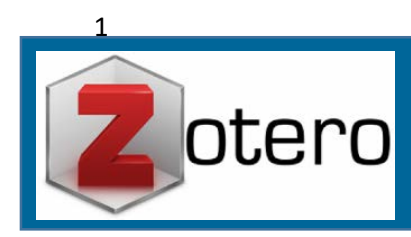

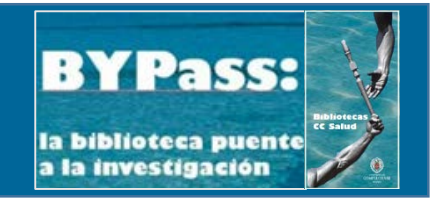

## **Acceso e Instalación**

- **1. En la página web de Zotero:** <https://www.zotero.org/>
- Download
- Descargar Zotero 5.0 for Windows. (En su defecto, otras plataformas)
- Descargar Zotero Connector. (En su defecto, las instalaciones para otros navegadores)

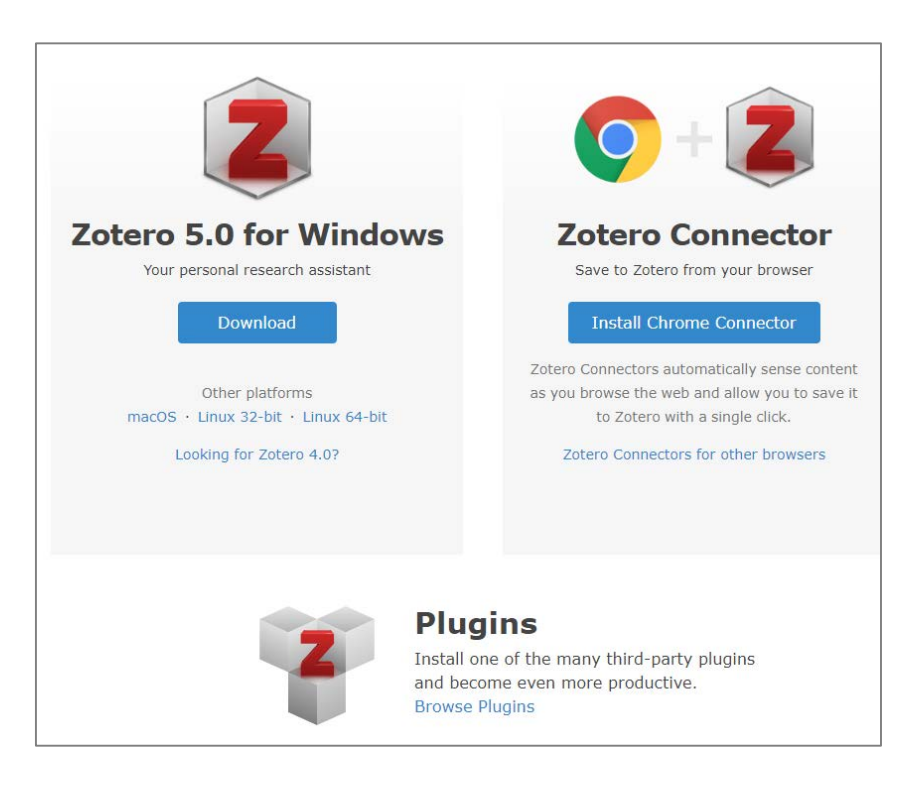

- En Plugins—Browse plugins—Attachment File Management—**ZotFile.**
- **ZotFile—**download—Se descarga un archivo denominado **Zotfile-5.0.9-fx.xpi**

## **2. En la versión escritorio:**

Para completar el proceso de Instalación de **Zotfile**:

- Herramientas
- Complementos

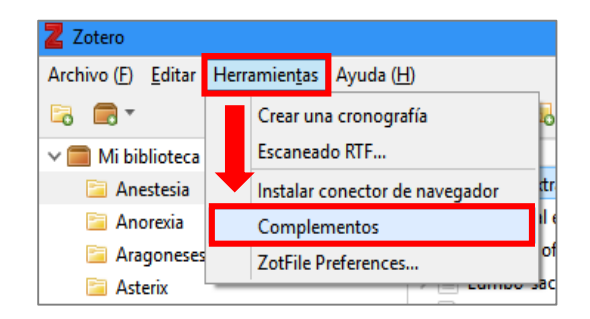

• Se abre una pantalla con las extensiones de Zotero. Seleccionamos ZotFile. En la parte superior derecha hay un icono con una rueda de configuración. Clicamos en ella y seleccionamos "Install Add-on From File". Buscamos el archivo de Zotfile en la carpeta descargas de nuestro ordenador (Zotfile-5.0.9-fx.xpi). Al seleccionarlo y abrirlo lo instala y reinicia la aplicación de escritorio.

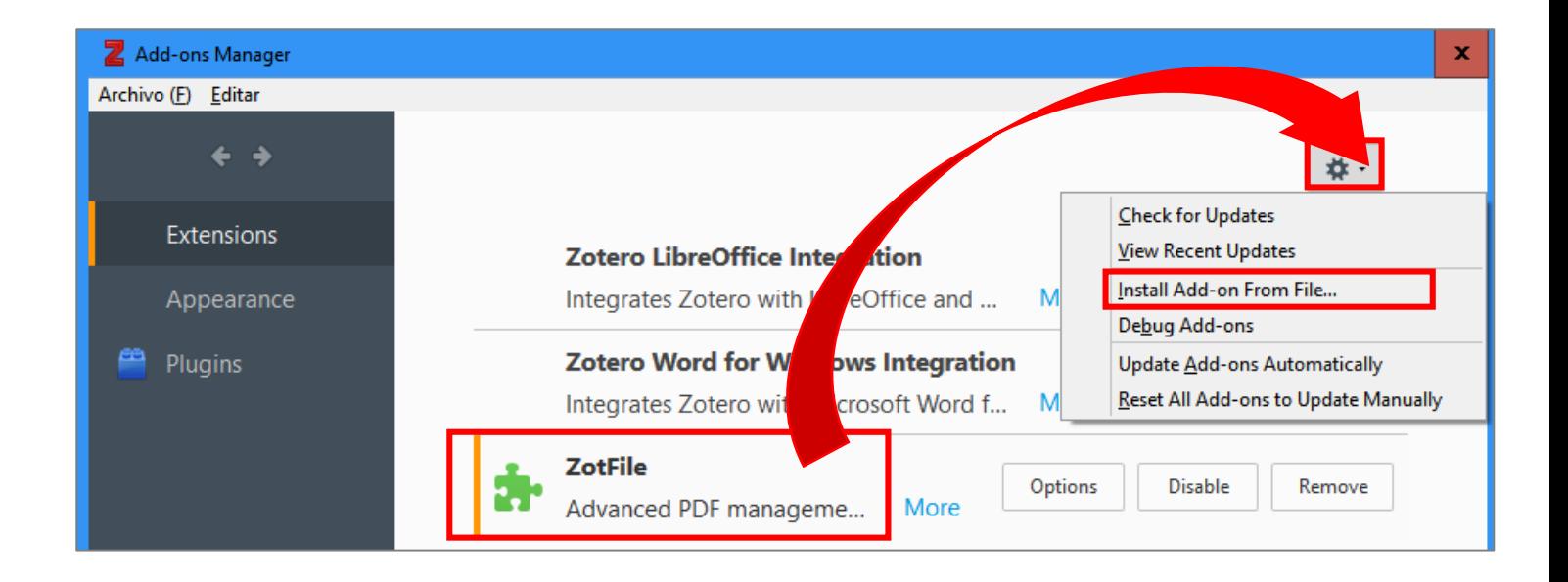

## **3. Crear una cuenta en Zotero:**

- En la página web de Zotero: <https://www.zotero.org/>
- Register y completar los campos solicitados.

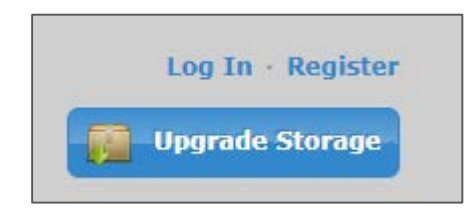

3

 En caso de problemas de compatibilidad entre nuestra versión de Word y Zotero, podéis dirigiros a las siguientes direcciones:

- Para descargar Microsoft Office: [https://ssii.ucm.es/ssii/office-365-proplus-para-la](https://ssii.ucm.es/ssii/office-365-proplus-para-la-comunidad-universitaria-complutense)[comunidad-universitaria-complutense](https://ssii.ucm.es/ssii/office-365-proplus-para-la-comunidad-universitaria-complutense)
- Oficina para TI-Estudiantes:<https://ssii.ucm.es/estudiantes>